# **Skype for Business**

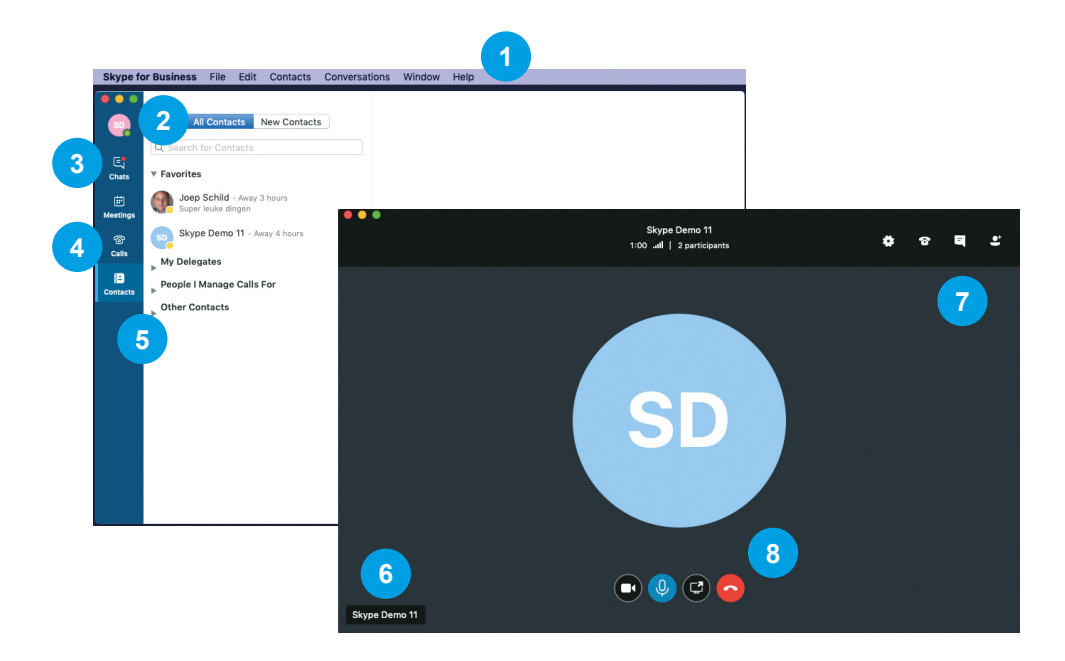

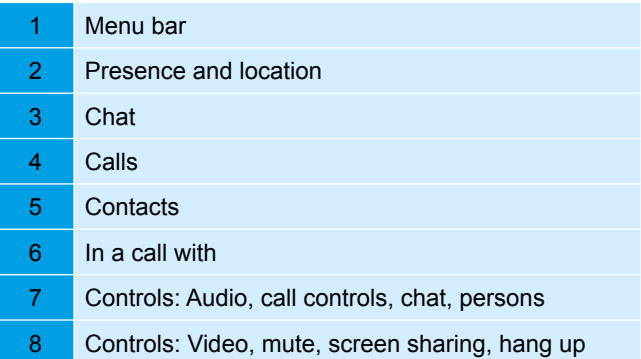

Quick Reference Card Skype for Business on Mac

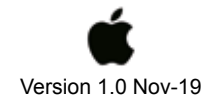

# **Sign in**

The first time you start Skype for Business, you need to sign in.

- 1. Enter your mail address and click **Advanced options**
- 2. Under *User Name*, enter DASTUD\*<user name>* and click **Save**
- 3. Click **Continue**
- 4. Enter your password and click **Sign in**

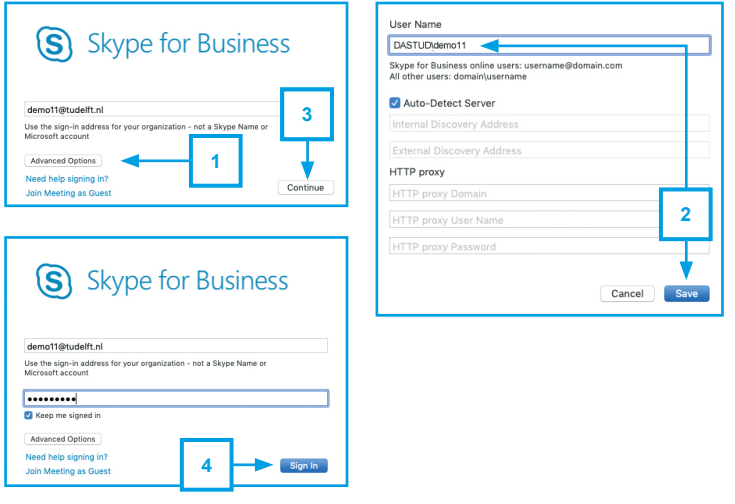

## **Setting your presence**

Your presence says something about your availability for communication. This status is based on 3 sources:

- 1. Your Outlook calendar (for example: you are busy when you have an appointment in your calendar)
- 2. Computer/phone (if the computer is locked, your presence is away)
- 3. What you set manually

*Only with the status Do Not Disturb (DND) you are not reachable and callers will get your voicemail instantly. Only calls from delegates will get through DND!*

How to set your presence manually:

- 1. Click your **photo/avatar**
- 2. Click the presence status under your name
- 3. Choose your presence
- 4. Use **Automatic** to automatically update your status based on your Outlook-calendar

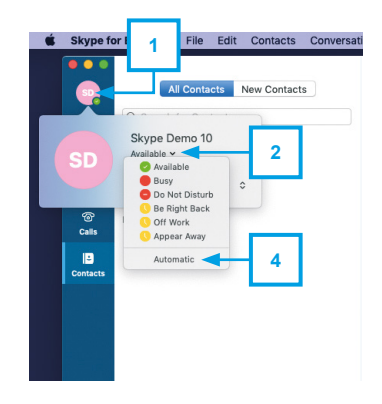

## **Search and add contacts**

Contacts that are in your favorites can be found quickly when transferring or forwarding a call. Do you use a desk phone? Then the favorites appear on the home screen of your device.

- 1. In the left menu, click **Contacts**
- 2. Type a name in *Search for Contacts*, in this example *Skype demo*
- 3. Click the desired contact in the search results
- 4. Click the **Groups** icon and choose a group to add the contact to

*You can add an external contact with Skype for Business by typing the entire e-mail address in the search box. Communicating with the external contact is only possible if the other organization with Skype for Business also allows this!*

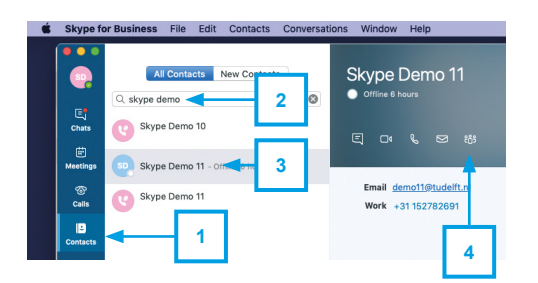

*Does a contact appear multiple times in the list? Then choose the one with a photo or initials.*

#### **Create contact groups**

You can organise your contacts into groups. This makes searching for contacts more efficient. For example, create a group with contacts from the same team or unit.

- 1. Click **Contacts** in the left menu
- 2. Click **Contacts** in the menu bar
- 3. Click **New Group**
- 4. Typ a group name and press **Enter**

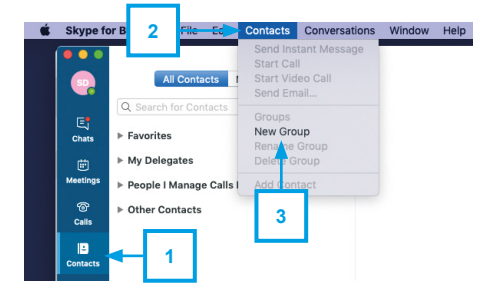

## **Chat**

Chat is used for short messages and questions to a colleague. Chat is more informal compared with e-mail and is live communication: you are both online!

- 1. Click **Contacts**
- 2. Click a contact or type a name in the search box and select a contact
- 3. Click the **Chat** icon

## **Phone calls**

When you receive a call, a window pops up. Click the blue **Phone** button to take the call. Do you have a desk phone connected or enabled simultaneously ring (see last page)? Then you can also answer the call on a different device. How to call a number:

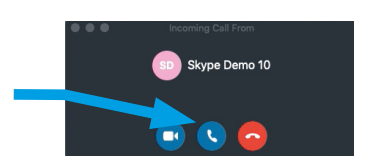

日 0: ↓ 23 番

**3**

Skype Demo 10

Skype Demo 11 -

圃

#### 1. Click **Contacts**

- 2. Type a phone number in the search box. For internal calls you can use the abbreviated number (the last 5 digits).
- 3. Click the phone number in the search results and click the **Phone** icon

*When someone is not available you will get his voicemail instantly. This is possible*  with the status Offline, Do Not Disturb or In a call. With the status Offline someone *may still be available when call forwarding is enabled, which means you could end up on his mobile phone.*

How to call a contact:

- 1. Click the contact you want to call or type a name in the search box and select a contact
- 2. Click the **Phone** icon to call; Click **Video** icon to make a video call.
- 3. Choose **Work**. If not in the list, then choose **Skype Call**.

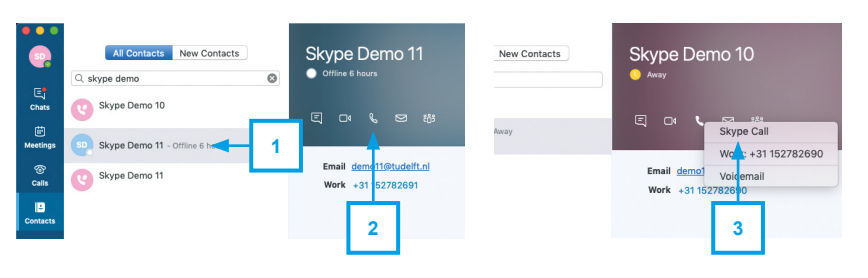

## **Put on hold**

In the current conversation, click **Hold**, it is hidden behind the **Call controls** button.

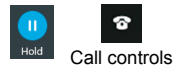

*Hold: Call is on hold; you can't hear each other Mute: Your microphone is muted; you can hear the other*

# **Call history**

Click **Calls** in the left menu to see all your conversations. Double-click a missed call to call back.

*Is there a voicemail in the list? Click it once and a Play button appears to listen to the voicemail.*

## **Add delegates**

Delegates are colleagues who can call on your behalf and they can go through the Do Not Disturb status. Here's how to add delegates:

- 1. Go to **Contacts** and click (or search) a contact
- 2. Click the **Groups** icon and choose **My Delegates**

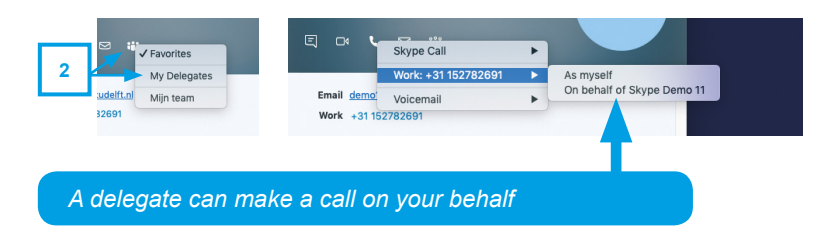

## **Transfer a call**

Transferring a call with Skype for Business on Mac is without consult. While in a call:

- 1. Click **Call controls**
- 2. Click **Transfer**
- 3. Search a contact or type a number. Select and click **Transfer**.

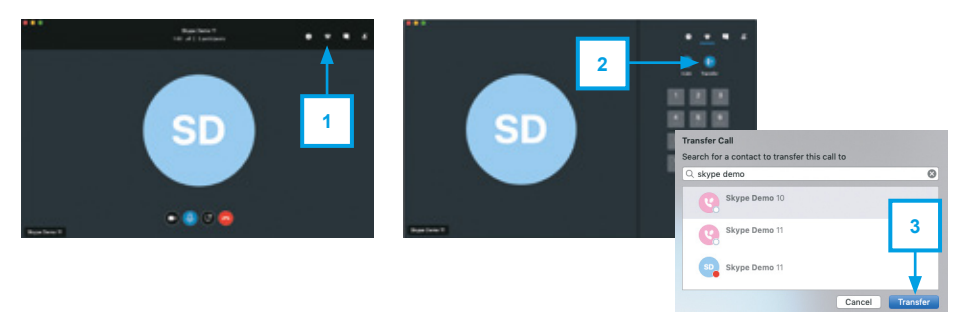

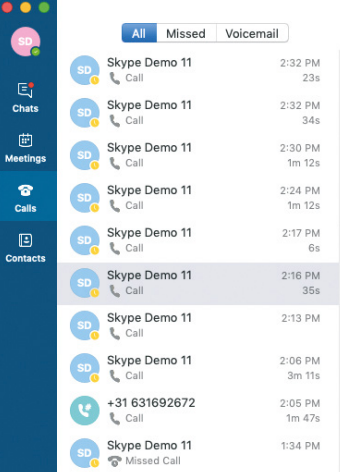

## **Use simultaneously ring or forward your calls**

If you want to set up a call forward or a simultaneously ring, for example to your mobile phone, then follow these steps:

- 1. Click **Skype for Business** in the Menu bar
- 2. Click **Preferences**
- 3. Click **Calls**
- 4. Check **Turn on call forwarding**. Optionally choose the time period in which the forwarding is active.
- 5. Click **Forward my call to** or click **Simultaneous ring** to receive calls on multiple devices simultaneously.

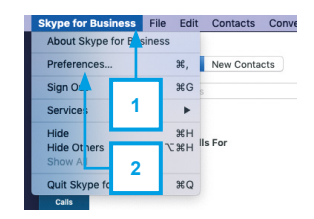

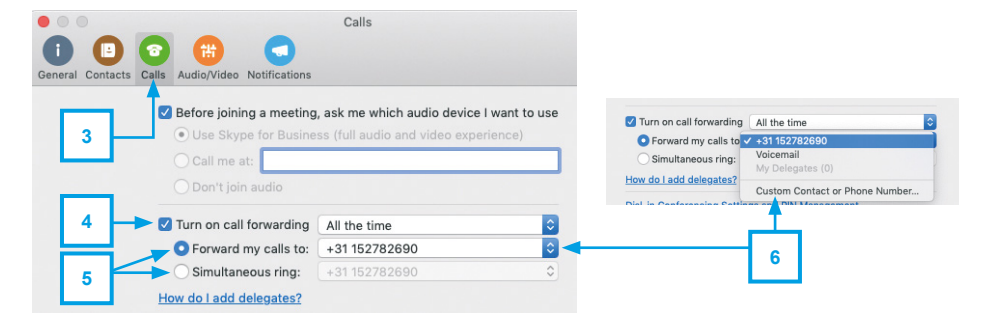

- 6. Click the number field and then **Custom Contact or Phone Number**
- 7. Search a contact and click **Select**

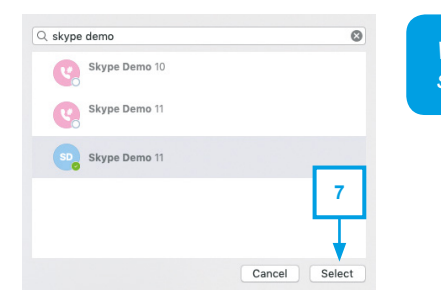

*With simultaneous ring you can only specify a number or a delegate.* 

# **YOU CAN FIND MORE INFORMATION AND INSTRUCTION MOVIES ON**

*https://www.tudelft.nl/ict-handleidingen/skype-for-business*